## **Inactivity Report User Guide**

March 2009

© 2009 Compuware Corporation All Rights Reserved Confidential and Proprietary

## *OVERVIEW OF THE INACTIVITY REPORT*

Prerequisites:

¾ You must be a Service Administrator of an Owning Organization or an Individual Service Administrator to view the Inactivity Report.

The Inactivity Report provides the Service Administrator with a list of users who have not logged in to the selected portal for a configured number of consecutive days. By default, user's access to a portal becomes inactive after 180 consecutive days. Service Administrators use this report to view, revoke, or reactive their organizations user's access to the portal.

Users on this Inactivity Report:

- $\triangleright$  may belong to your own organization
- ¾ may belong to an outside organization that has access to your portal
- $\triangleright$  are able to log in to other portals (that are still active)
- $\triangleright$  will no longer see portals that have become inactive in the list of partner portals
- $\triangleright$  are not prevented from accessing other active applications / portals.

Two email alerts are auto-generated by the system and sent to the user. Those are:

- ¾ **email one** sent to the user to warn of the upcoming inactivity function that is about to occur. Sent after two thirds of the designated inactivity period has elapsed. For example, if inactivity period is set at 180 days, user will receive this type of email after 120 days of inactivity. If inactivity is set at 90 days, user will receive the email after 60 days of inactivity.
- ¾ **email two** sent to the user on the day that the user's portal access becomes inactive

*MANAGING USER ACCESS VIA THE INACTIVITY REPORT*

1. Log in to the portal.

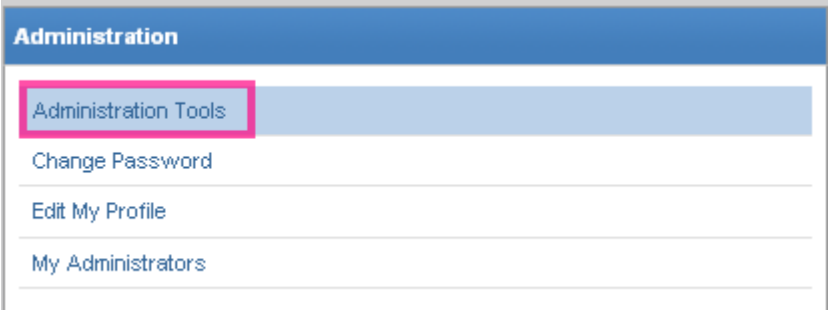

2. Click **Administration Tools**.

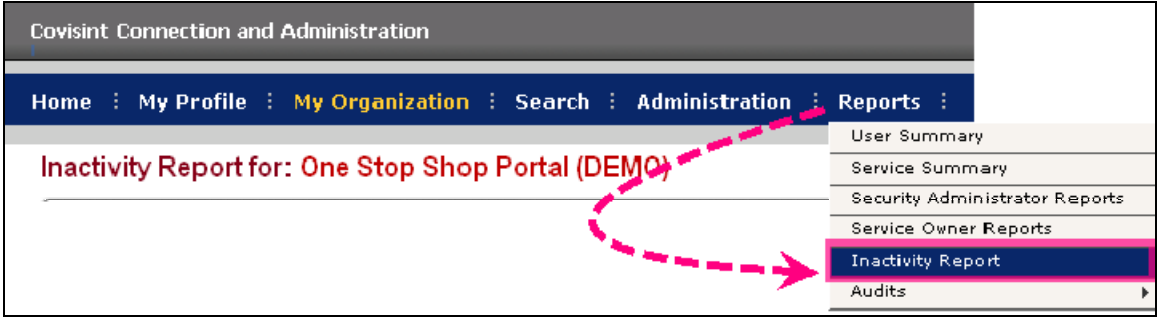

3. From the Reports drop down menu, click **Inactivity Report.** A list of portal packages for which you are the Service Administrator is displayed.

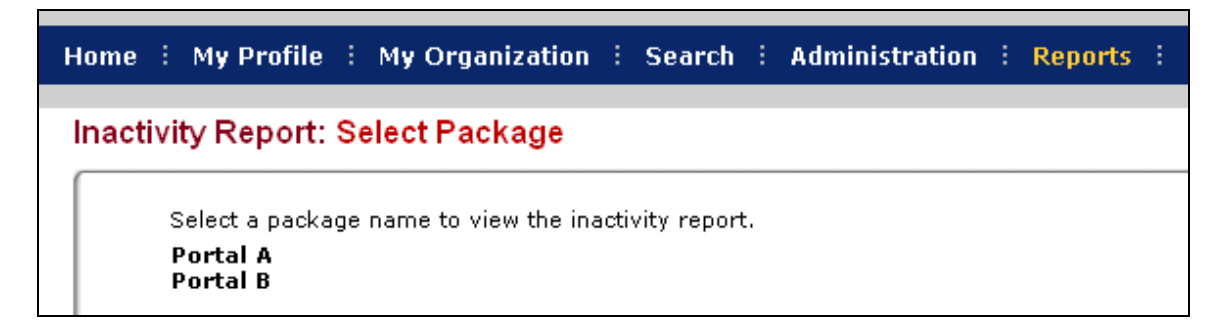

4. From the list presented, select the *package name* for which you wish to view the report. (If you only have one package, you will skip this step). The screen refreshes, and the Inactivity Report is displayed.

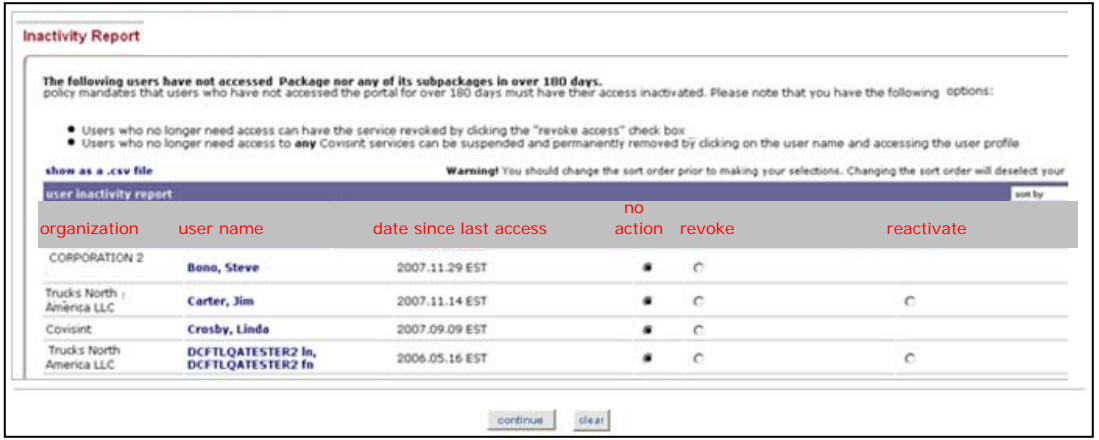

You are only able to reactivate users access in the portal for which you are an Service Administrator. This is the reason the report does not offer a radio button for certain users in the *Reactivate* column.

## 5. Perform one or more of the following:

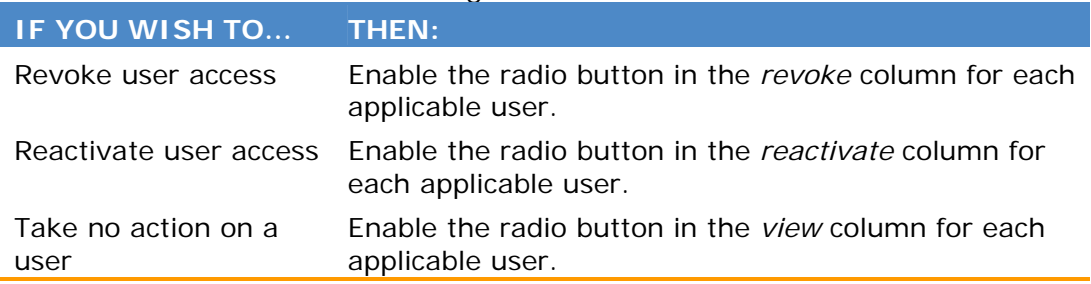

- 6. Click **continue**. The Review and Submit screen is displayed.
- 7. Click **submit decisions.** The screen refreshes, and the Confirmation screen is displayed. Users for whom access was revoked or reactivated will receive an auto-generated email, indicating the status change.

## **RESULT:**

You have managed user access via the Inactivity Report.